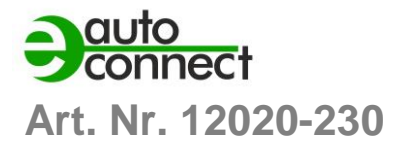

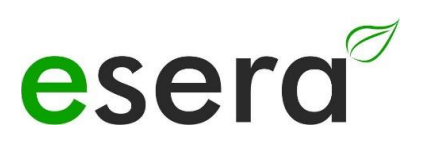

# **BEDIENUNGSANLEITUNG**

# **ECO 305**

# **PROFESSIONAL EBUS GATEWAY**

**Gateway der neusten Generation für das eBus System**

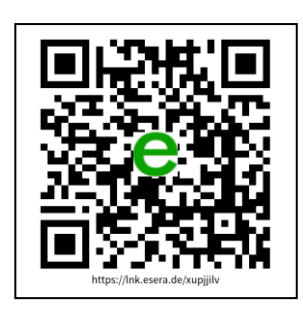

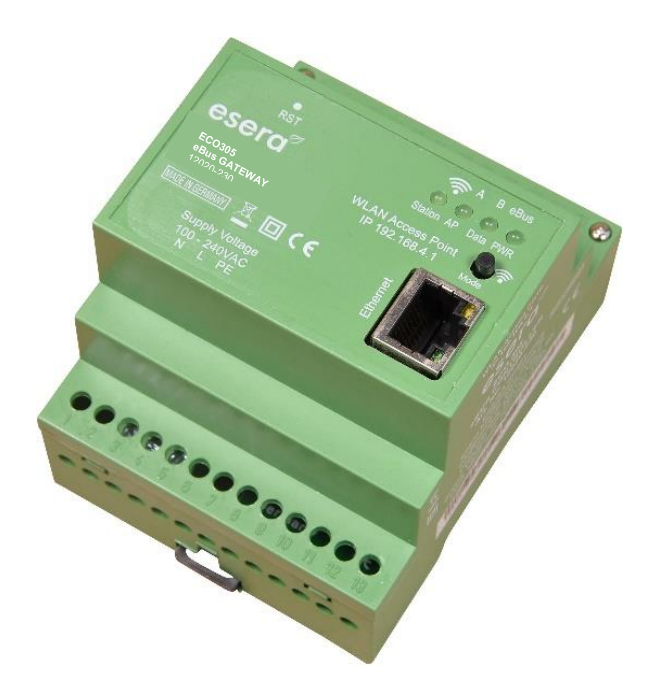

# **HIGHLIGHTS**

eBus Gateway optimiert für ebusd\*\* Software

⎯ eBus Schnittstelle zum lesen und schreiben für Ihr eBus Heizungssystem

⎯ Herstellerunabhängig

⎯ Plug and Play System

⎯ Automatischer eBus Pegelabgleich

⎯ Webserver und Access Point für Konfiguration, Debug und Firmware Updates

⎯ Wartungsarmes Industriegerät, da ohne Linux. Nativ programmiert ohne unbekannte Bibliotheken

> ⎯ LAN Schnittstelle für Daten, Konfiguration, Debug und Firmware Updates

⎯ Robuste Industrieausführung

⎯ Umfangreiche Schutzschaltungen und guter **Geräteschutz** 

> ⎯ Einfache Montage auf Hutschiene, 4TE (77mm)

⎯ Spannungsversorgung 110-240VAC

# <span id="page-1-0"></span>**INHALTSVERZEICHNIS**

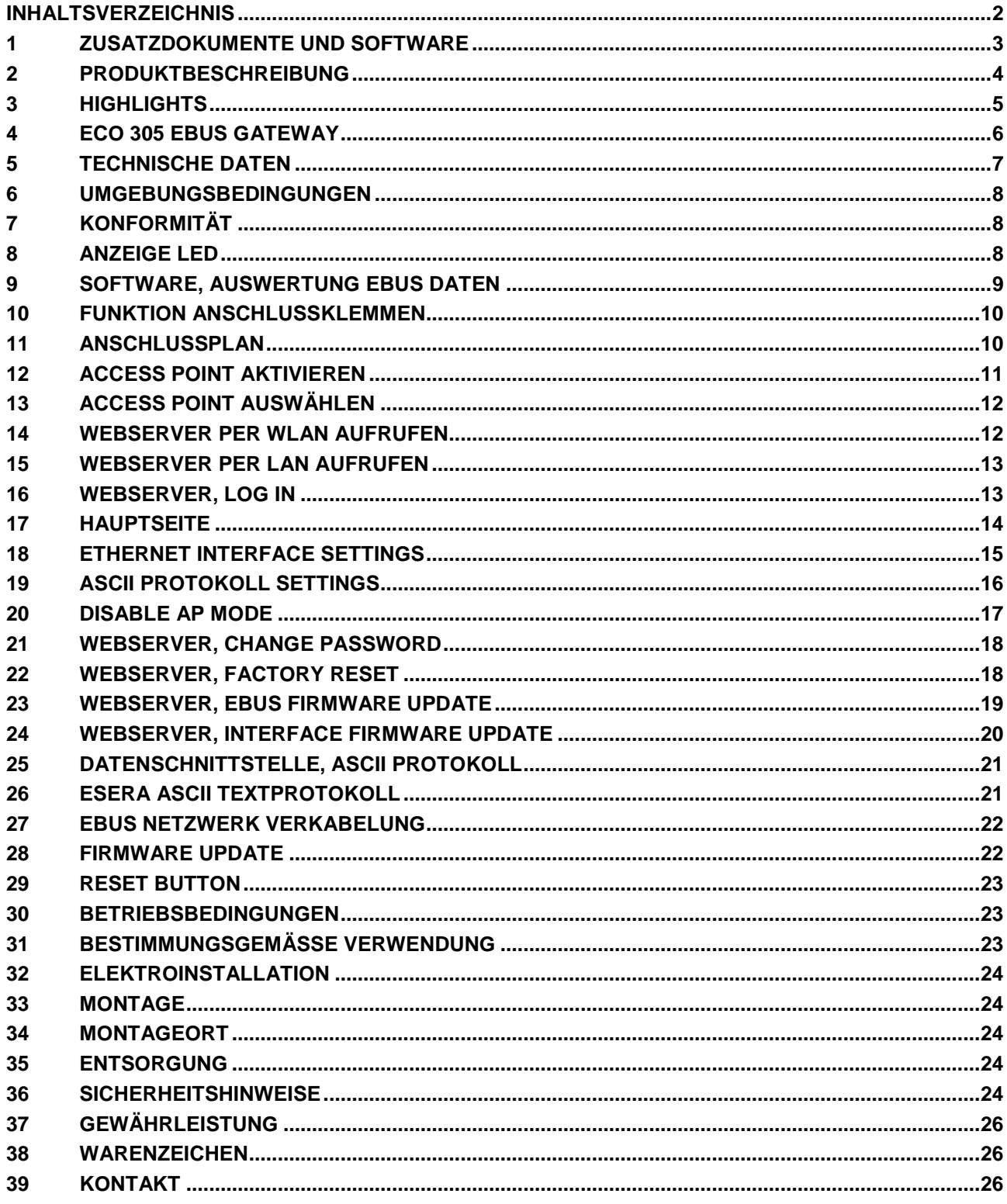

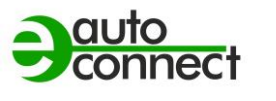

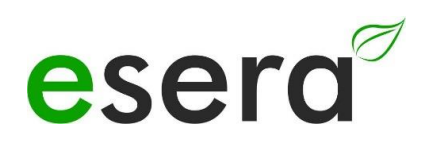

# <span id="page-2-0"></span>**1 ZUSATZDOKUMENTE UND SOFTWARE**

Zusätzlich zur Bedienungsanleitung des ECO 305 eBus Gateways bieten wir auch produktübergreifende Dokumente an, die für mehrere Geräte gültig sind.

Sie können diese Dokumente und weiterführende Software auf unserer Webseite [\(https://esera.de\)](https://esera.de/) finden, indem Sie den untenstehenden Links folgen.

Bitte stellen Sie sicher, dass Sie die gesamten Dokumente gründlich lesen und die enthaltenen Informationen und Anweisungen befolgen. Falls Sie Schwierigkeiten haben, die benötigten Dokumente oder Software zu finden, zögern Sie nicht, unseren Kundensupport [\(support@esera.de\)](mailto:support@esera.de) zu kontaktieren. Wir helfen Ihnen gerne bei Fragen oder Problemen.

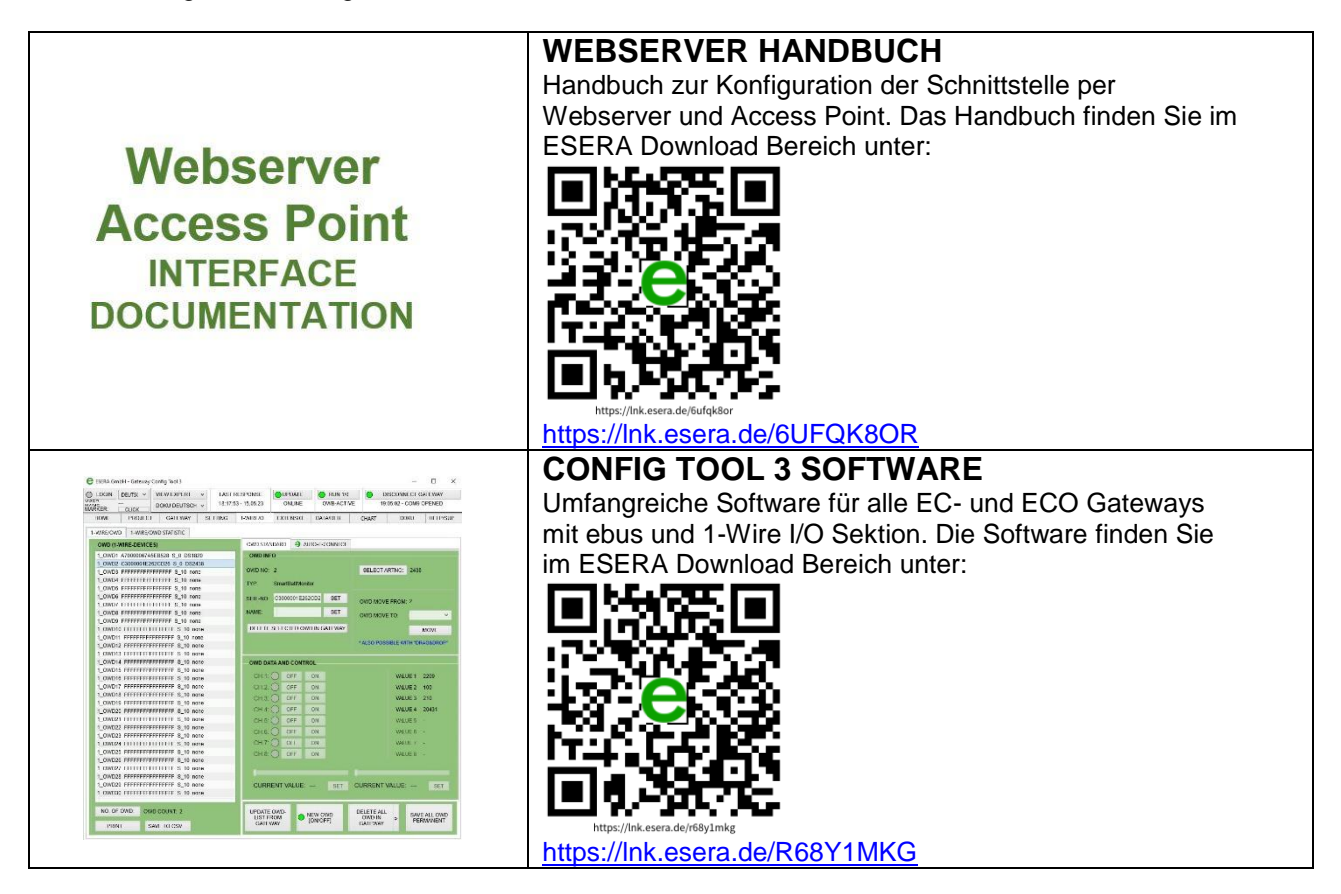

#### **Hinweis**

Bevor Sie mit der Montage des Gerätes beginnen und das Produkt in Betrieb nehmen, empfehlen wir Ihnen dringend, diese Bedienungsanleitung sorgfältig bis zum Ende zu lesen, insbesondere den Abschnitt zu den Sicherheitshinweisen.

Sollten Sie Schwierigkeiten beim Herunterladen zusätzlicher Dokumente oder Software haben, zögern Sie bitte nicht, sich per E-Mail an unseren Support unter [support@esera.de](mailto:support@esera.de) zu wenden.

Unsere Priorität ist es, umweltbewusst und ressourcenschonend zu handeln. Daher setzen wir, wann immer möglich, auf Papier und Karton anstelle von Kunststoff. Mit dieser digitalen Anleitung möchten wir ebenfalls einen Beitrag zum Umweltschutz leisten. Wir bitten Sie, an die Umwelt zu denken, bevor Sie diese Anleitung ausdrucken.

# <span id="page-3-0"></span>**2 PRODUKTBESCHREIBUNG**

Das ECO 305 eBus Gateway ist eine leistungsstarke Schnittstelle der neuesten Generation, die als Bindeglied zwischen Ihrer Heizung und der Software ebusd\* fungiert. Sie ermöglicht Ihnen einen herstellerunabhängigen Lese- und Schreibzugriff auf Ihr Heizungssystem sowie die Durchführung von Optimierungen.

Dieses Gateway wurde speziell für die Kommunikation mit der optimierten Software "ebusd"\* entwickelt und unterstützt den erweiterten Befehlssatz (Enhanced Mode) von ebusd\*.

Zusätzlich zu den eBus-Funktionen verfügt das ECO 305 Gateway über einen Access Point und einen Webserver, die eine einfache Bedienung und Konfiguration ermöglichen. Über die LAN-Schnittstelle können Sie mit bis zu 2 Datenverbindungen über das ASCII-Textprotokoll kommunizieren.

Der ECO 305 ist ein neuer eBus-Koppler mit einer Standard-2400-Baud-Datenschnittstelle und einer "Enhanced Mode"-Erweiterung. Er führt keine eigenständige Datenanalyse oder Auswertung durch. Der vollautomatische Pegelabgleich erfolgt in wenigen Sekunden auf Ihrem eBus, wodurch ein mühsamer manueller Abgleich entfällt.

Über den integrierten Webserver können Sie Geräteeinstellungen bequem ändern, Software-Updates durchführen und Gerätedaten einsehen. Der Webserver ist sowohl über das LAN als auch über den Access Point (aktiviert per Knopfdruck) erreichbar.

Das ECO 305 eBus Gateway ist ein wartungsarmes Industriegerät, da es ohne Linux auskommt und keine unbekannten Bibliotheken verwendet werden.

Softwareunterstützung über ebusd\*\* im Web steht zur Verfügung, und wir bieten das kostenlose eConfig-Tool für Debugging-Zwecke an.

Bitte beachten Sie, dass der ECO 305 von der Vaillant vrDIALOG Software nicht unterstützt wird.

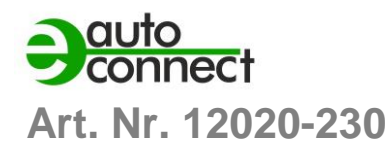

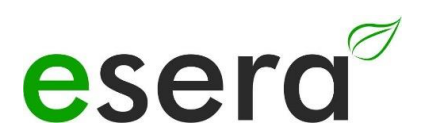

# <span id="page-4-0"></span>**3 HIGHLIGHTS**

#### **Optimiert für die ebusd\*\* Software**

Das Gateway ist speziell für die Verwendung mit der ebusd Software optimiert.

#### **eBus Schnittstelle zum Lesen und Schreiben**

Sie können auf Ihr eBus Heizungssystem zugreifen und sowohl lesend als auch schreibend Daten übertragen.

#### **Herstellerunabhängig**

Das Gateway ist mit verschiedenen Heizungssystemen unterschiedlicher Hersteller kompatibel. Die Heizsysteme müssen nur über eine eBus Schnittstelle verfügen.

#### **Plug and Play System**

Es ist einfach zu installieren und einzurichten, ohne komplizierte Einrichtungsprozesse.

#### **Automatischer eBus Pegelabgleich**

Der Pegelabgleich auf dem eBus erfolgt automatisch und in wenigen Sekunden.

#### **Webserver und Access Point**

Das Gateway verfügt über einen integrierten Webserver und Access Point für die Konfiguration, Fehlerbehebung und Firmware-Updates.

#### **Wartungsarmes Industriegerät**

Das Gateway wurde nativ programmiert, ohne den Einsatz von Linux oder unbekannten Bibliotheken, um eine zuverlässige und wartungsarme Leistung zu gewährleisten.

#### **LAN-Schnittstelle**

Über die LAN-Schnittstelle können Datenübertragung, Konfiguration, Fehlerbehebung und Firmware-Updates erfolgen.

#### **Robuste Industrieausführung**

Das Gateway ist in einer robusten Industrieausführung ausgeführt, um den Anforderungen in verschiedenen Umgebungen gerecht zu werden.

#### **Umfangreiche Schutzschaltungen und guter Geräteschutz**

Das Gateway bietet umfassende Schutzschaltungen und eine zuverlässige Gerätesicherheit.

#### **Einfache Montage**

Das Gateway kann einfach auf einer Hutschiene mit 4TE (77 mm) montiert werden.

#### **Spannungsversorgung**

Das Gateway unterstützt eine Spannungsversorgung im Bereich von 110-240VAC.

Diese Funktionen machen das ECO 305 eBus Gateway zu einem leistungsstarken und vielseitigen Instrument zur Steuerung und Überwachung Ihres Heizungssystems.

# <span id="page-5-0"></span>**4 ECO 305 eBus Gateway**

Das ECO 305 eBus Gateway bietet verschiedene Vorteile, die zu potenziellen Einsparungen von bis zu 25 %\* bei den Heizkosten und einer Steigerung des Wohnkomforts führen können.

Hier sind einige Möglichkeiten, wie das Gateway dazu beitragen kann:

#### • **Optimierung der Heizungssteuerung**

Durch den Zugriff auf Ihr Heizungssystem und die Möglichkeit, darauf lesend und schreibend zuzugreifen, können Sie die Heizungsparameter präziser steuern und anpassen. Dadurch können Sie Ihre Heizung effizienter betreiben und den unnötigen Energieverbrauch reduzieren.

#### • **Verbesserte Regelung der Raumtemperatur**

Das ECO 305 Gateway in Verbindung mit der ebusd Software ermöglicht Ihnen eine präzisere Steuerung und Anpassung der Raumtemperatur. Sie können individuelle Zeitpläne und Temperaturprofile einrichten, um den Wohnkomfort zu verbessern und gleichzeitig Energie zu sparen.

#### • **Fernzugriff und Steuerung**

Dank des Web-Servers und der Access-Point-Funktion des Gateways können Sie von jedem beliebigen Ort aus bequem auf Ihr Heizungssystem zugreifen und es steuern. Dies ermöglicht Ihnen eine flexible und einfache Fernüberwachung und -steuerung, um den Wohnkomfort zu optimieren und gleichzeitig den Energieverbrauch zu minimieren.

Es ist wichtig zu beachten, dass die tatsächliche Heizkostenreduzierung und Verbesserung des Wohnkomforts von verschiedenen Faktoren abhängen, wie der Effizienz Ihrer Heizungsanlage, der Gebäudedämmung und Ihrem individuellen Nutzungsverhalten. Das ECO 305 eBus Gateway, zusammen mit der Software ebusd\*\*, bietet Ihnen jedoch die Möglichkeit, diese Aspekte besser zu kontrollieren und zu optimieren, um potenzielle Einsparungen und einen verbesserten Komfort zu erreichen.

\*Die genannte Heizkostenreduzierung von bis zu 25 % dient nur zur Veranschaulichung und kann je nach individuellen Gegebenheiten variieren. Es handelt sich nicht um eine garantierte Ersparnis.

\*\*ebusd ist keine Software der ESERA GmbH. Wir übernehmen keinerlei Haftung, Funktionszusage und keinen Support für diese Software.

#### **DATENSCHNITTSTELLE**

Das ECO-Gateway ist mit einer Ethernet-Schnittstelle ausgestattet, die eine Geschwindigkeit von 10/100Mbit ermöglicht. Es unterstützt verschiedene Datenprotokolle wie TCP/IP oder UDP. Es können bis zu 2 Datenverbindungen parallel genutzt werden, was eine effiziente Kommunikation und Datenübertragung ermöglicht. Die Ethernet-Schnittstelle bietet eine zuverlässige und schnelle Verbindung für den Datenaustausch zwischen dem Gateway und anderen Geräten oder Systemen.

#### **ASCII TEXT PROTOKOLL**

Das ECO 305 Gateway gewährleistet eine direkte und unverfälschte Übertragung der über den eBus übertragenen Daten. Es gibt die Daten in ihrer nativen Form über die Datenschnittstelle aus, ohne sie zu bewerten oder auszuwerten. Das Gateway leitet die Daten ohne jegliche zusätzliche Verarbeitung oder Interpretation weiter. Dadurch wird sichergestellt, dass die empfangenen Daten unverändert und originalgetreu an den Anwender übermittelt werden.

#### **AUTARKE VERWALTUNG**

Das eBus Gateway ECO 305 ermöglicht das eigenständige Auslesen von Kommunikationsdaten des eBus und bietet zudem die Möglichkeit, Befehle auf den eBus zu übertragen. Dadurch können verschiedene Aktionen wie das Auslösen einer Heizung oder das Übermitteln von Parametern an die Heizzentrale durchgeführt werden. Mit Hilfe des Gateways können Daten auf den eBus Heizungsbus geschrieben und gelesen werden, um die Heizzentrale oder periphere Komponenten wie Pumpen, Mischer oder ein Wohnraum-Steuergerät zu steuern. Es ist jedoch wichtig zu beachten, dass die Richtigkeit der Befehlsdaten stets in der Verantwortung des Anwenders liegt. Das Gateway selbst führt keine Schreib- oder Leseaktionen eigenständig aus.

#### **DESIGNED FÜR ALLE eBus HEIZUNGSSYSTEME**

Der eBus ist ein firmenübergreifendes Bussystem, das im Heizungsbau eingesetzt wird. Der ECO 305 eBus Gateway ermöglicht die Verbindung mit allen Heizsystemen, die über diesen Heizungs-Datenbus

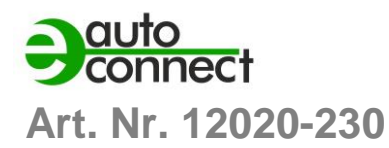

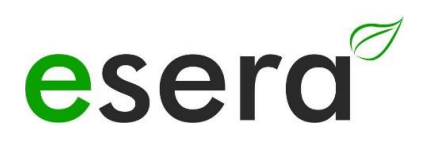

verfügen. Überprüfen Sie bitte, ob Ihre Heizung auch vom Auswertesystem ebusd unterstützt wird. Weitere Informationen dazu finden Sie auf der Webseite von ebusd unter [www.ebusd.de.](http://www.ebusd.de/)

#### **SPANNUNGSVERSORGUNG**

Für die Spannungsversorgung ist das ECO 305 mit einem integrierten Netzteil ausgestattet, das einen Weitbereichs-Spannungseingang von 100VAC - 240VAC unterstützt. Dadurch eignet es sich optimal für den stationären Betrieb in einem Schaltschrank oder Schaltkasten. Diese Spannungseingangsoption ermöglicht eine flexible Installation des Gateways in verschiedenen Umgebungen und gewährleistet eine zuverlässige Stromversorgung für den Betrieb des Geräts.

#### **INBETRIEBNAHME**

Support Videos zur Inbetriebnahme und Konfiguration finden Sie auf unserer Webseite [www.esera.de](http://www.esera.de/) unter "Service und Support", Support Videos.

### <span id="page-6-0"></span>**5 TECHNISCHE DATEN**

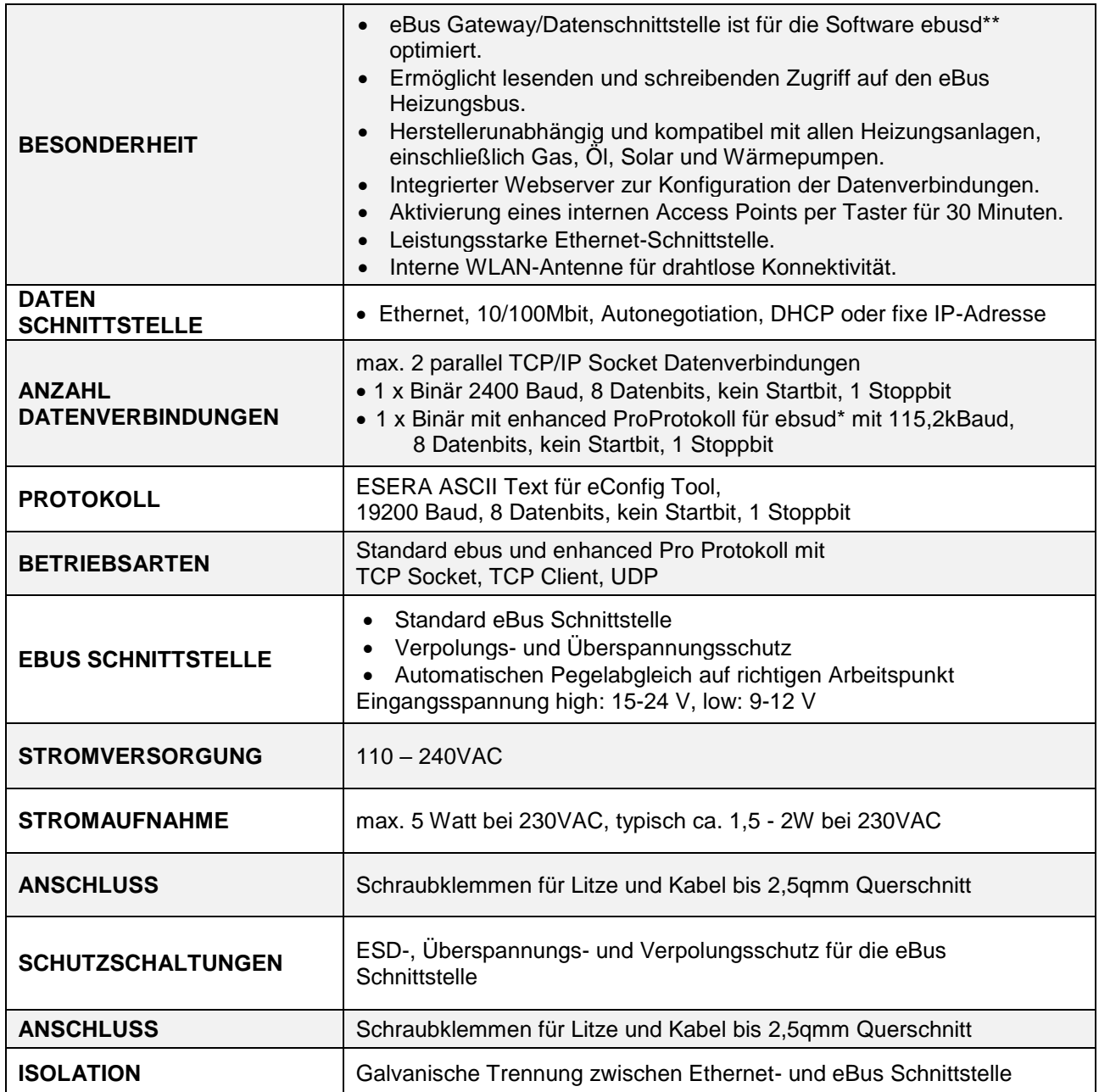

# <span id="page-7-0"></span>**6 UMGEBUNGSBEDINGUNGEN**

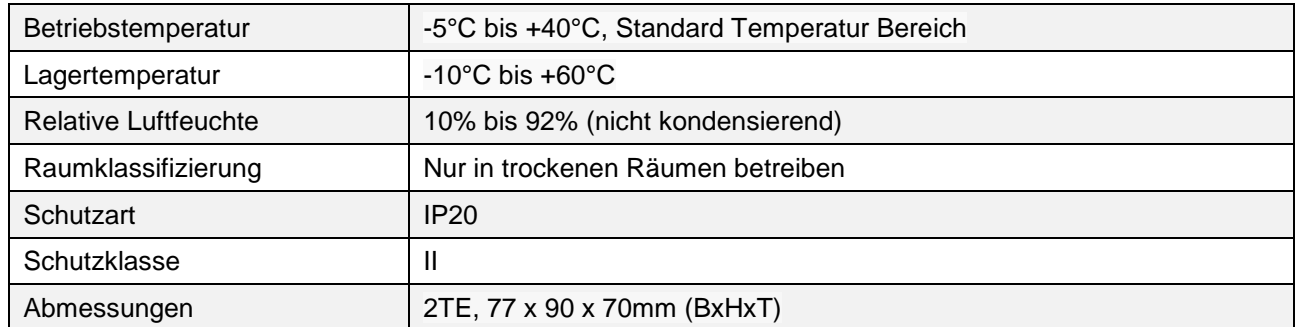

# <span id="page-7-1"></span>**7 KONFORMITÄT**

EN 50090-2-2 EN 61000-4-2, ESD EN 61000-4-3, HF EN 61000-4-4, Burst EN 61000-4-5, Surge EN 61000-6-1, Störfestigkeit EN 61000-6-3, Störstrahlungen RoHS

# <span id="page-7-2"></span>**8 ANZEIGE LED**

Das Modul verfügt über verschiedene Anzeige LEDs. Nachfolgend die Funktion der Anzeigen

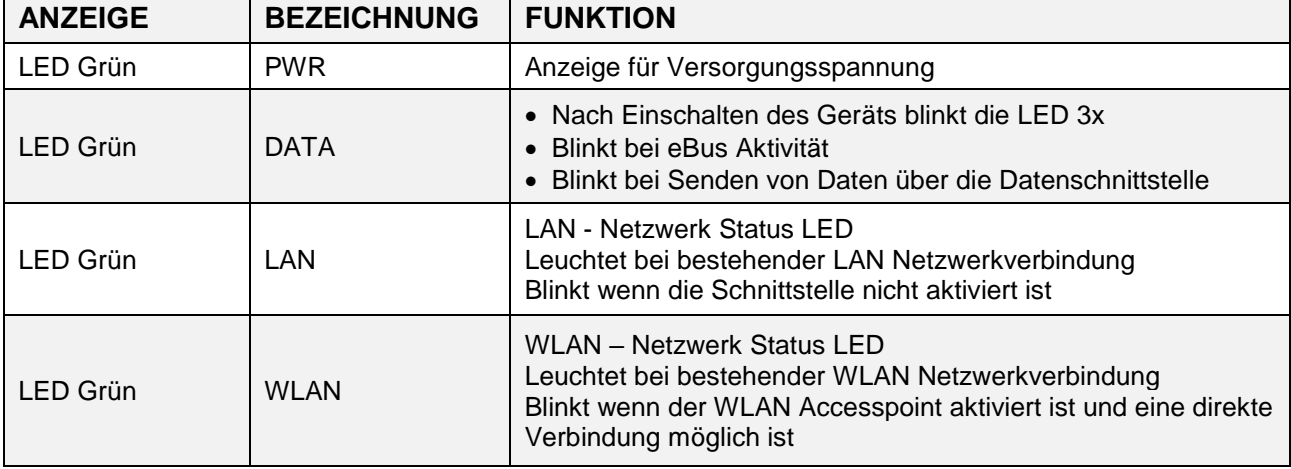

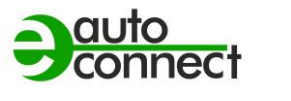

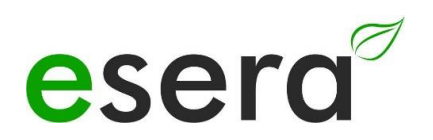

# <span id="page-8-0"></span>**9 SOFTWARE, AUSWERTUNG EBUS DATEN**

Zum Lieferumfang des ECO 305 gehört keine Auswertesoftware. Das ECO 305 Gateway ist für die Software ebusd optimiert.

Zur Auswertung der eBus Daten gibt es verschiedene Projekte im Internet. Empfehlen möchten wir Ihnen nachfolgende Projekte.

Auf der Webseite von ebusd finden Sie auch Informationen zur Konfiguration von ebusd.

- **ebusd Webside\*:** <https://ebusd.de/>
	-
- **Dokumentation zu ebusd:** <https://github.com/john30/ebusd/wiki> • **LoxBerry Wiki**: [https://wiki.loxberry.de/plugins/ebusd\\_plugin/start](https://wiki.loxberry.de/plugins/ebusd_plugin/start)
- 

\*ebusd ist keine Software der ESERA GmbH. Wir übernehmen keinerlei Haftung, Funktionszusage und keinen Support für diese Software.

#### **Dokumentation zu eBus allgemein:**

• **eBus Wiki Seite** der eBus Freunde **Webside:** [\(https://www.dokuwiki.org/start?id=de:dokuwiki](https://www.dokuwiki.org/start?id=de:dokuwiki)

#### **Hinweis:**

• **Vaillant vrDIALOG Software** Das ECO 305 Gateway wird NICHT von der Vaillant vrDIALOG Software unterstützt.

# <span id="page-9-0"></span>**10 FUNKTION ANSCHLUSSKLEMMEN**

Nachfolgend eine Übersicht der Anschlussklemmen und ihrer Funktionen

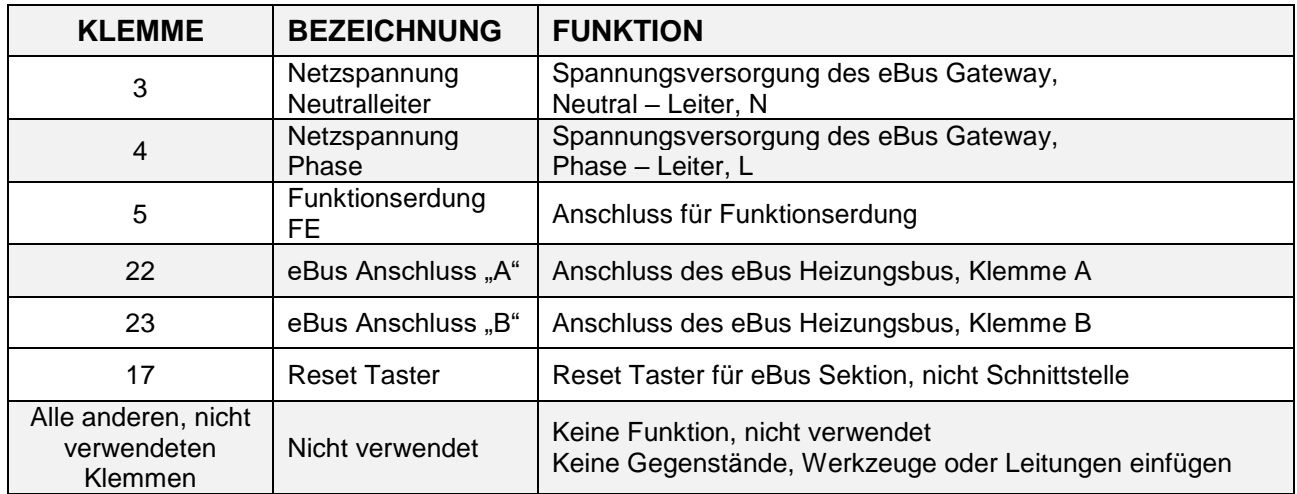

#### **HINWEIS**

Der FE Anschluss der ECO 305 muß mit Erdpotential (PE) verbunden werden. Damit wird eine Funktionserdung für einen zuverlässigen Betrieb hergestellt.

# **11 ANSCHLUSSPLAN**

<span id="page-9-1"></span>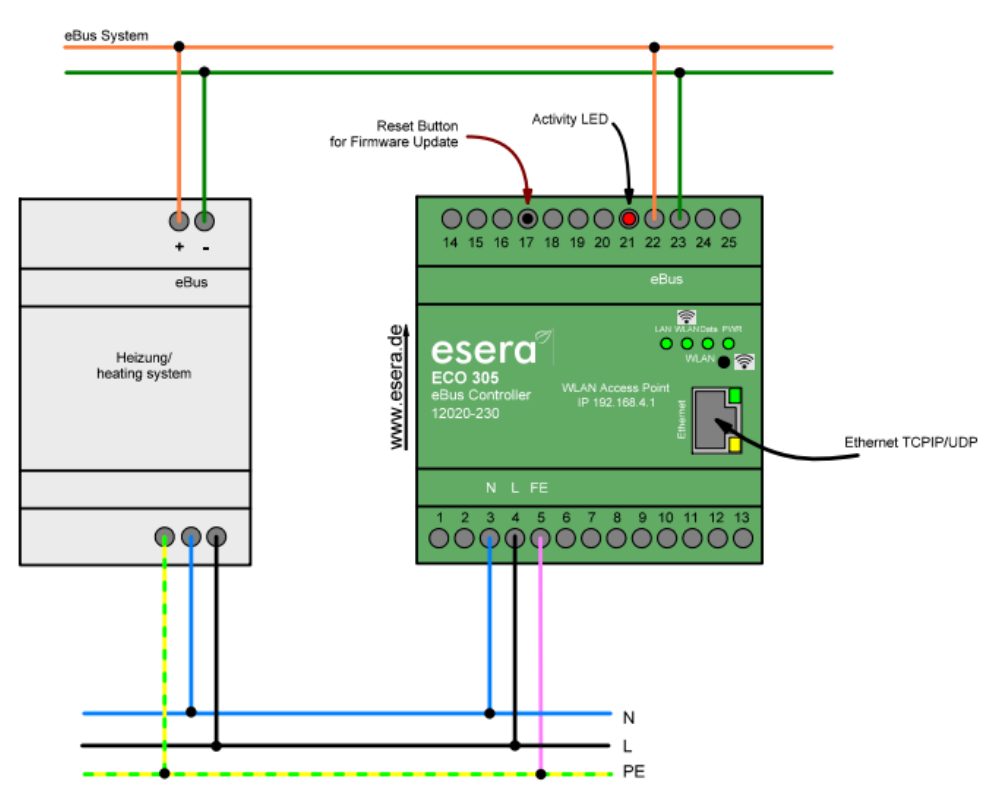

#### **HINWEIS**

Der Betrieb der Baugruppe darf nur an den dafür vorgeschriebenen Spannungen und Umgebungsbedingungen erfolgen. Die Betriebslage des Gerätes ist beliebig. Die Baugruppen dürfen nur von einer Elektrofachkraft in Betrieb genommen werden. Führen Sie alle Anschlussarbeiten im stromlosen Zustand durch.

Weitergehende Informationen zu den Betriebsbedingungen siehe nachfolgende Anleitung unter "Betriebsbedingungen".

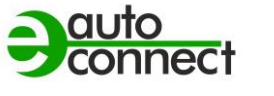

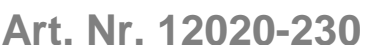

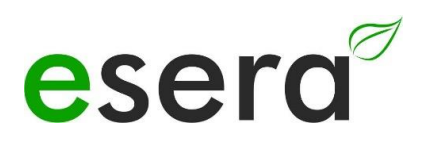

# <span id="page-10-0"></span>**12 ACCESS POINT AKTIVIEREN**

Das ECO Gateway mit Maxi Schnittstelle verfügt über einen zuschaltbaren WiFi (WLAN) Access Point. Das bedeutet, dass Sie per mobilem Endgerät, wie Smartphone, Tablet oder Laptop auf das Gerät zugreifen können. Dies ist direkt - ohne Zusatzgeräte per WiFi (WLAN), Access Point (z. B. Fritzbox) - möglich.

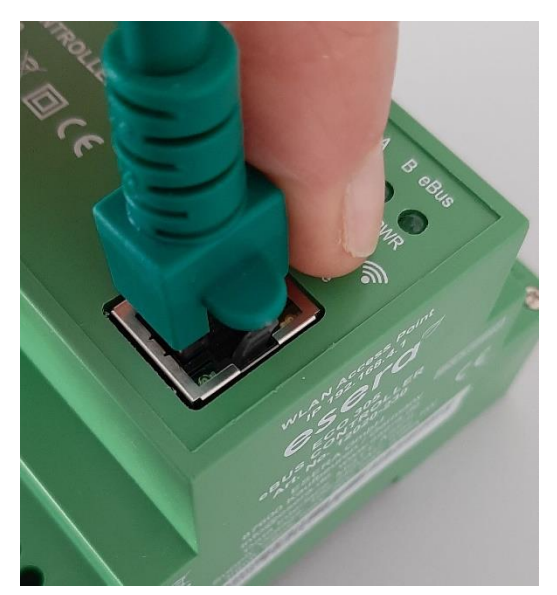

#### **HINWEIS**

Sie aktivieren den Access Point durch einen Druck (von 5 Sekunden länge) auf den Taster auf der Oberseite. Der Access Point ist für ca. 30 Minuten aktiv. Danach deaktiviert er sich aus Sicherheitsgründen automatisch. Sie können den Access Point durch einen erneuten Druck von min. 5 Sekunden Länge wieder abschalten.

Push button to activate the Access Point

#### **Was ist ein Access Point?**

Mit einem Access Point (Wireless LAN **AP**-Modus) können mobile Endgeräte, wie Laptop, Tablets, Smartphones etc. direkt mit dem ECO Gateway verbunden werden. Es ist kein zusätzlicher Wireless LAN-Zugangspunkt notwendig.

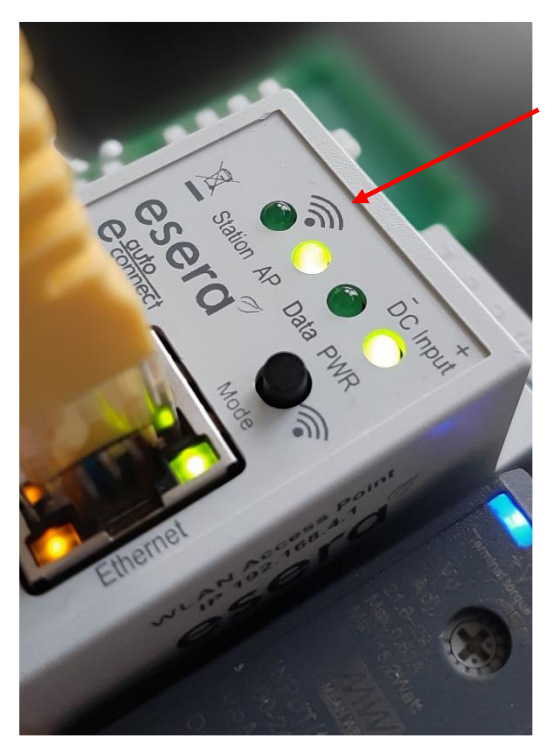

Wenn der Access Point aktiviert ist, sprechen wir vom AP Modus der WLAN Schnittstelle des ECO Gateways. (Siehe Abbildung, LED "AP" leuchtet, LED "Station" ist aus)

Wenn Sie den Access Point nicht mehr benötigen, schalten Sie diesen durch einen erneuten Druck mit mind. 5 Sekunden auf den Taster wieder ab.

#### **HINWEIS**

Der Webserver ist über die Ethernet Schnittstelle kontinuierlich verfügbar. Sie erreichen diesen über die IP-Adresse des Geräts. Die IP-Adresse des ECO Gateway entnehmen Sie der

Webseite "Ethernet Interface Settings"

Access Point is activated

# <span id="page-11-0"></span>**13 ACCESS POINT AUSWÄHLEN**

Der ECO Gateway meldet sich als WLAN Access Point mit der Kennung "ESERA". Im Auslieferungszustand ist die Ethernet Schnittstelle auf "DHCP" eingestellt.

Der Access Point ist offen, ohne Zugangspasswort ausgeführt.

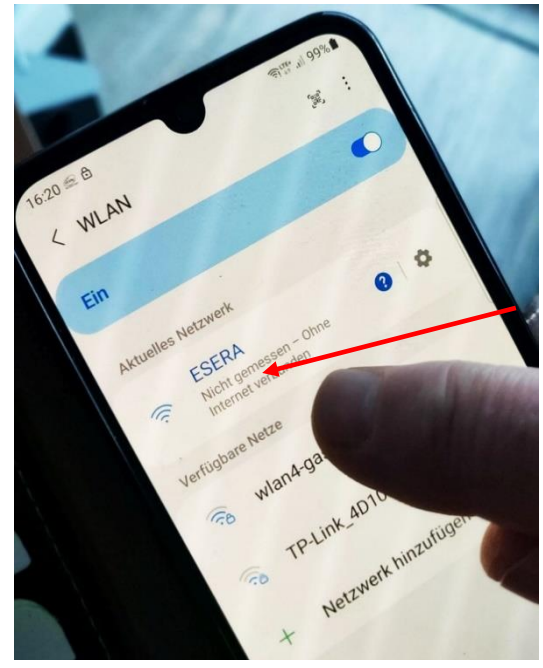

**HINWEIS**

Der ECO WLAN Accesspoint ist als WLAN Netzwerk an der Kennung "ESERA" zu finden.

Select "ESERA" Access Point

# <span id="page-11-1"></span>**14 WEBSERVER PER WLAN AUFRUFEN**

Wenn Sie sich mit dem WLAN Netzwerk "ESERA" verbunden haben, startet bei vielen Smartphones direkt der Webbrowser.

Sollte dies nicht der Fall sein, wechseln Sie auf Ihren Webbrowser (z. B. Firefox, Chrom usw.) und geben die IP-Adresse des ECO Gateways ein.

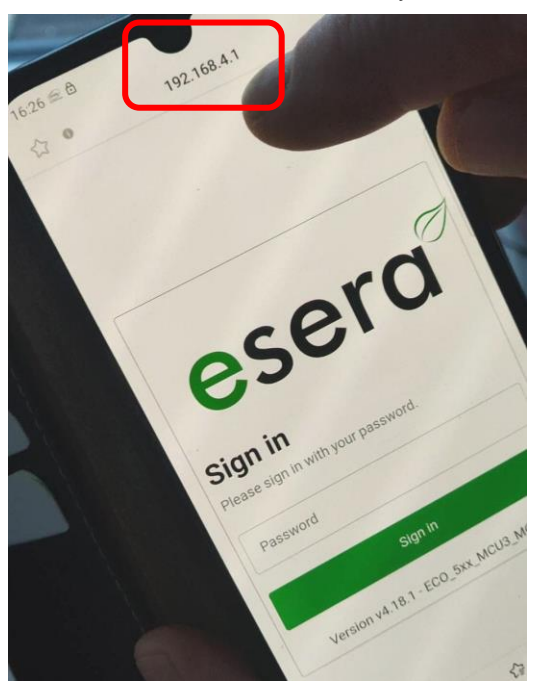

Nun sollte der Webserver des ECO Gateways, vergleichbar zu dem nachfolgenden Bild, sichtbar sein.

Die Konfiguration des Geräts ist aktuell nur per Webserver des ECO Gateways möglich.

#### **HINWEIS**

Die IP-Adresse des ECO Gateway per Access Point ist: **192.168.4.1**

Die IP Adresse des Access Points ist auf der rechten Gehäuseseite des Gateways aufgedruckt.

#### **Wichtig:**

Geben Sie die IP-Adresse ohne "https:", "http:" oder .www" ein.

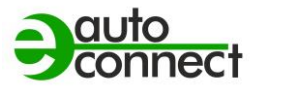

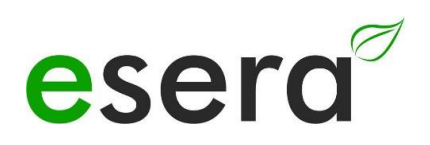

# <span id="page-12-0"></span>**15 WEBSERVER PER LAN AUFRUFEN**

Sie können den Webserver des ECO Gateways jederzeit ebenso per LAN-Schnittstelle über die eingestellte IP-Adresse erreichen.

Die IP-Adresse des ECO Gateways wird Ihnen auf dem Gerätedisplay angezeigt (wenn das Gerät über ein Display verfügt). Wenn das Gerät über kein Display verfügt, können Sie die aktuelle IP-Adresse (nicht die IP-Adresse des Access Points) auch über Ihren Router/DHCP-Servers auslesen.

# <span id="page-12-1"></span>**16 WEBSERVER, LOG IN**

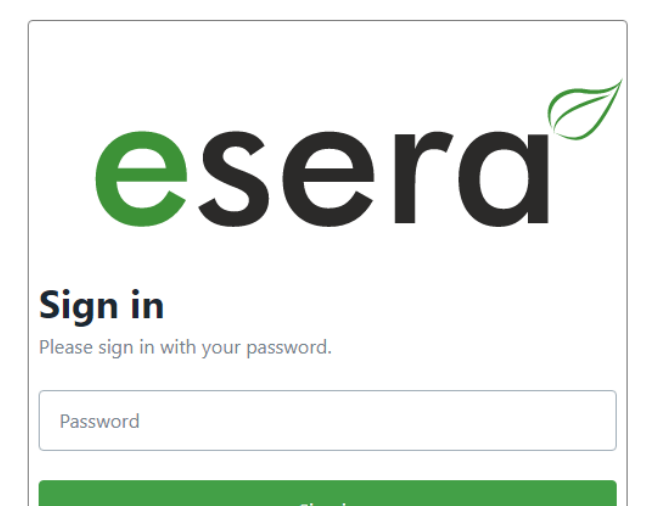

Sign in

Version v4.18.1 - ECO\_5xx\_MCU3\_MQTT

#### **Passwort, Log In**

Um sich in den Webserver des ECO Gateways einloggen zu können, verwenden Sie für den erstmaligen Login das **Start-/Standardpasswort**: **eserapwd**

Das Passwort wird, aus Sicherheitsgründen nicht in Klarschrift, sondern mit Punkten angezeigt. Nach Eingabe des Passwortes öffnen Sie mit dem Klick auf den Button "Login" das Hauptmenü (nachfolgend Hauptmenü genannt).

Bitte ändern Sie das Passwort nach dem erstmaligen Login ab, andernfalls können auch unberechtigte Personen Einstellungen an dem ECO Gateway vornehmen. Ein neues und sicheres Passwort geben Sie bitte über das Hauptmenü/"Change Password" ein. Hinweise zur Vergabe von sicheren Passwörtern finden Sie im Internet.

#### **Softwarestand Ethernet Schnittstelle/Log Out**

Anzeige des auf dem Gerät installierten Softwarestandes der Ethernet Schnittstelle. Die Version der 1-Wire Firmware können Sie über das Config Tool 3 ersehen.

#### **Log Out**

Per Klick auf den Button "Log Out" verlassen Sie die Weboberfläche wieder.

#### **HINWEIS**

Das Start-/Standardpasswort für den Login lautet: **eserapwd**

#### **WICHTIG**

Bitte ändern Sie das Passwort nach dem erstmaligen Login ab.

**Weitere Details zu Funktionen des Webservers entnehmen Sie bitte dem Dokument "Schnittstellen-Handbuch", dass Sie über unsere Webseite www.esera.de, Downloadbereich/technische Downloads finden können**

# <span id="page-13-0"></span>**17 Hauptseite**

Die ECO Gateways werden mit unterschiedlichen Ausstattungen bzgl. der Schnittstellen und Protokollen ausgeliefert.

Die Hauptseite ist in zwei Bereiche aufgeteilt:

#### • **General**

Hier finden Sie alle Menüs zur Konfiguration der Schnittstellen und Ansicht des Gateways und Sensordaten. Über die verschiedenen Buttons (Auswahltasten) gelangen Sie in die entsprechenden Untermenüs, die nachfolgend beschrieben werden.

#### • **Danger Zone**

Hier gelangen Sie in Untermenüs, bei denen Sie große Sorgfalt walten lassen sollten, da die möglichen Veränderungen meist nicht rückgängig machbar sind.

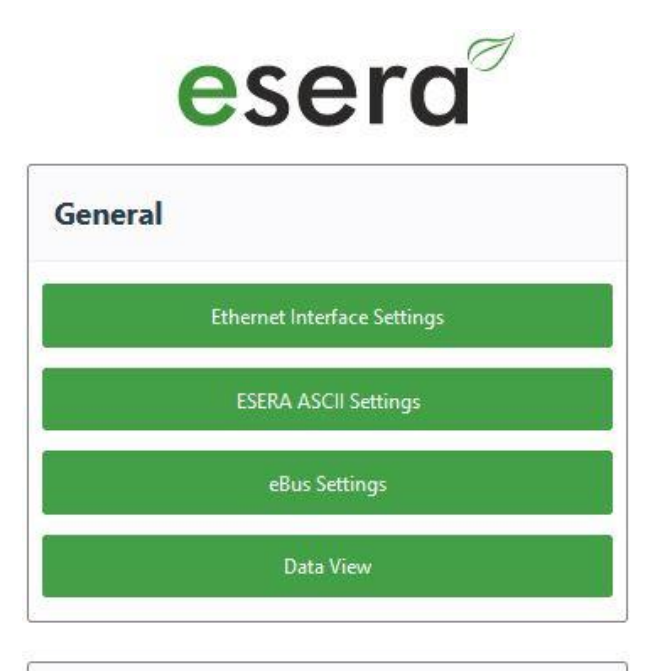

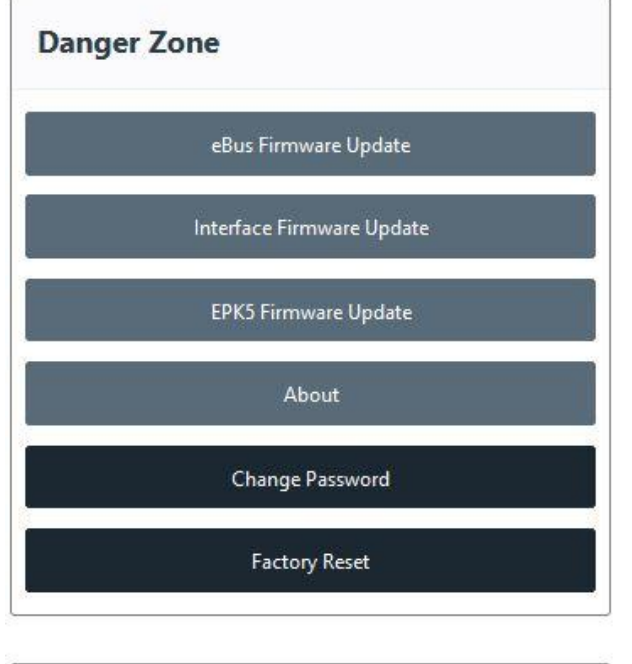

ECO305\_MCU3 Version v5.0.2 Sign Out

### **Ethernet Interface Setting**

Mit diesem Button kommen Sie in das Menü zur Einstellung der IP-Adresse, der Sub Net- und Gateway Nummer.

#### **ESERA ASCII Settings**

Von hier kommen Sie zum Untermenü zur Einstellung des Daten Ports. Mit Drücken des Buttons kommen Sie in das Menü zur Konfiguration der Socket-Schnittstellen 2 - 5.

#### **Data View**

Hier kommen Sie zur Ansicht der Gateway Daten und der per 1-Wire Bussystem angeschlossenen Sensoren. Hier finden Sie auch die Auto-E-Connect Informationen.

#### **Firmware Update, eBus, I/O Sektion**

Über diesen Button können Sie ein Update der eBus Sektion durchführen.

#### **Firmware Update Interface Sektion**

Über diesen Button können Sie ein Firmware Update des Interface und des Webservers durchführen.

#### **Change Password**

Um das Passwort für den Webserver zu ändern, klicken Sie den Button "Change Password".

#### **Factory Reset**

Sie können die Ethernet Schnittstelle in den Auslieferungszustand zurücksetzen. Drücken Sie hierzu den Button "Factory Reset"

#### **Softwarestand Ethernet Schnittstelle/Log Out**

Anzeige des auf dem Gerät installierten Softwarestandes der Ethernet Schnittstelle. Die Version der 1-Wire Firmware können Sie über das Config Tool 3 ersehen.

#### **Sign Out**

Mit Klick auf den Button "Sign Out" verlassen Sie den Webserver.

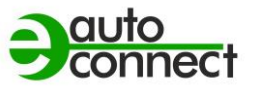

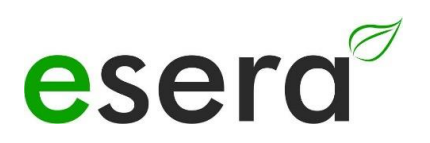

# <span id="page-14-0"></span>**18 ETHERNET INTERFACE SETTINGS**

Über die Seite "Interface Setting" stellen Sie die Basiseinstellung für die Maxi Schnittstelle ein. In diesem Menü werden die Geräte IP-Adresse, Subnet Mask und die Gateway IP Adresse eingestellt. Diese Einstellungen sind auch für den Webserver und die ESERA ASCII-Textschnittstelle relevant.

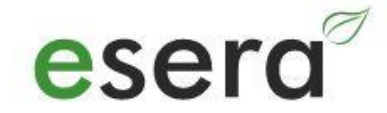

# **Interface Settings**

Ethernet Interface

DHCP O

 $M$ anual $\bigcirc$ IP Address:

192.168.2.157

#### Subnet mask:

255.255.255.0

#### Gateway:

192.168.2.1

Back

Save

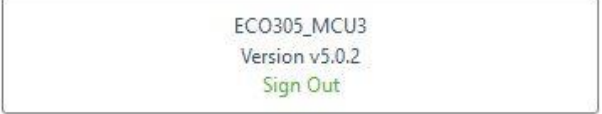

# **DHCP/Manual,**

#### **Betriebsart IP-Adressvergabe**

Es kann zwischen automatischer (DHCP) und manueller Vergabe der IP-Adresse gewählt werden. Im Auslieferungszustand ist DHCP aktiviert.

#### **IP Address**

Bei automatischer Adressvergabe (DHCP) werden die zugewiesene IP-Adressen angezeigt. Bei manueller Vergabe der IP-Adressen müssen die entsprechenden Einstellungen IP-Address, Subnet mask und Gateway eingetragen werden.

#### **Save/Back**

Mit dem Button "Save" werden die aktuellen Einstellungen permanent gespeichert. Wenn Sie keine Änderungen vornehmen möchten, drücken Sie den Button "Back".

#### **Softwarestand Ethernet Schnittstelle/LogOut**

Anzeige des auf dem Gerät installierten Softwarestandes der Ethernet Schnittstelle. Die Version der 1-Wire Firmware können Sie über das Config Tool 3 ersehen.

#### **Sign Out**

Per Klick auf den Button "Sign Out" verlassen Sie den Webserver.

# <span id="page-15-0"></span>**19 ASCII PROTOKOLL SETTINGS**

Über die Webseite ASCII Setting werden die Einstellungen für die ESERA ASCII Datenschnittstelle (Textschnittstelle), z. B. für das Config Tool oder das ECO DASHBOARD 100 konfiguriert.

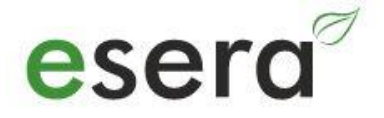

# **ASCII Settings**

Configure Protocol & Port for the ASCII Interface

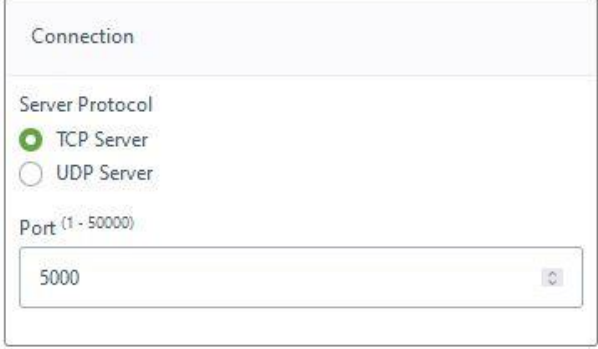

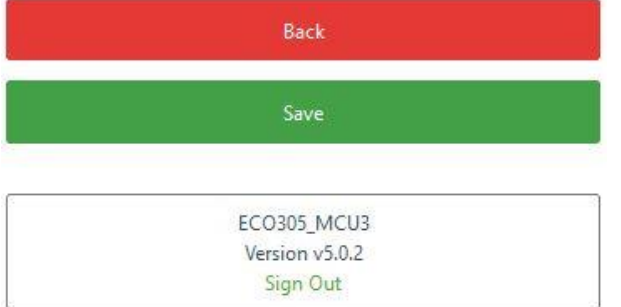

#### **TCP Server/UDP Server**

Hier können Sie die Betriebsart der ASCII Datenschnittstelle einstellen. Es kann zwischen TCP- Server und UDP Server gewählt werden. Auslieferungszustand ist TCP Server.

#### **Port**

Die Vergabe des Ports für die ASCII Datenschnittstelle erfolgt hier. Der Port kann im Bereich von 1 - 5000 gewählt werden. Default Port ist 5000. Dies ist die Grundeinstellung für das ESERA Config Tool 3 und das ESERA ECO DASHBOARD 100.

#### **Save/Back**

Mit dem Button "Save" werden die aktuellen Einstellungen permanent gespeichert. Wenn Sie keine Änderungen vornehmen möchten, drücken Sie den Button "Back".

#### **Softwarestand Ethernet Schnittstelle/LogOut**

Anzeige des auf dem Gerät installierten Softwarestandes der Ethernet Schnittstelle. Die Version der 1-Wire Firmware können Sie über das Config Tool 3 ersehen.

#### **Sign Out**

Per Klick auf den Button "Sign Out" verlassen Sie den Webserver.

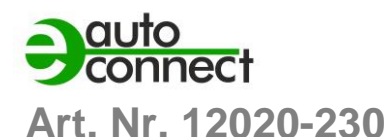

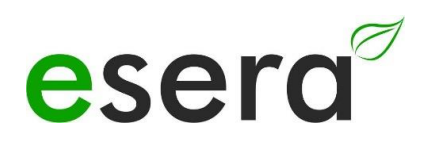

### <span id="page-16-0"></span>**20 DISABLE AP MODE**

Der ECO Gateway verfügt neben einer LAN Schnittstelle auch über einen zuschaltbaren WLAN Access Point, über den Sie sich für die Konfiguration und Datenkommunikation verbinden können.

Der Access Point wird per Taster auf der Geräteoberfläche aktiviert. Details siehe oben, unter Punkt 4.

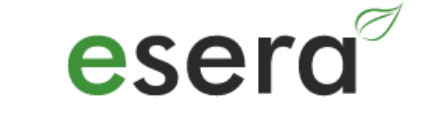

# **Disable AP Mode**

Are you sure that you want to disable AP Mode?

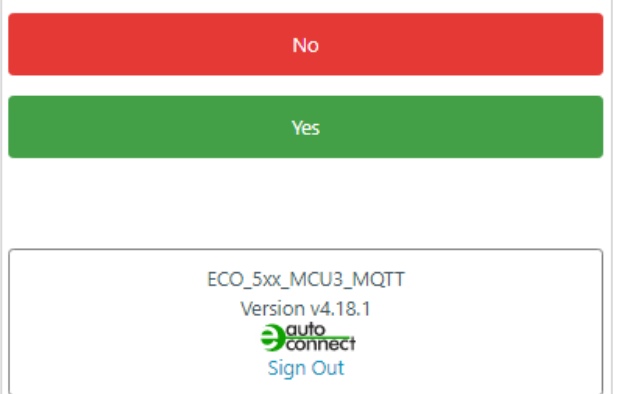

**Disable AP Mode Yes/No** Um den WLAN Access Point abzuschalten drücken Sie den Knopf "Yes"

Mit Drücken des Knopfes "No" verlassen Sie das Menü ohne Änderungen.

#### **Softwarestand Ethernet Schnittstelle/Log Out**

Anzeige des auf dem Gerät installierten Softwarestandes der Ethernet Schnittstelle. Die Version der 1-Wire Firmware können Sie über das Config Tool 3 ersehen.

#### **Sign Out**

Per Klick auf den Button "Sign Out" verlassen Sie den Webserver.

# <span id="page-17-0"></span>**21 WEBSERVER, CHANGE PASSWORD**

Über die Seite "Change Password" stellen Sie Ihr individuelles Zugangspasswort ein.

**Wichtig** 

Bitte ändern Sie mit dem ersten Login das Zugangspasswort! Verwenden Sie möglichst ein sicheres Passwort. Was ist ein sicheres Passwort? Hier finden Sie Tipps zum Erstellen eines sicheren Passwortes: [https://de.wikipedia.org/wiki/Passwort.](https://de.wikipedia.org/wiki/Passwort) Bewahren Sie das Passwort an einem sicheren Ort auf.

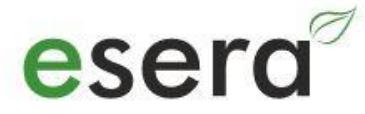

# **Change Password**

You can change your password here.

New Password

--------

Confirm Password

#### **Change Password**

Hier geben Sie zweimal das neue Zugangspasswort für den Webserver ein.

#### **Save/Back**

Mit dem Button "Save" werden die aktuellen Einstellungen dauerhaft gespeichert. Wenn Sie keine Änderungen vornehmen möchten, drücken Sie den Button "Back".

#### **Softwarestand Ethernet Schnittstelle/Log Out**

Anzeige des auf dem Gerät installierten Softwarestandes der Ethernet Schnittstelle. Die Version der 1-Wire Firmware können Sie über das Config Tool 3 ersehen.

#### **Sign Out**

Per Klick auf den Button "Sign Out" verlassen Sie den Webserver.

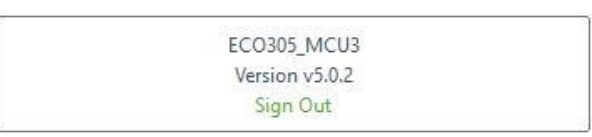

Back

Change

# <span id="page-17-1"></span>**22 WEBSERVER, FACTORY RESET**

Über die Webseite "Factory Reset" löschen Sie alle Ihre Einstellungen und stellen die Werkseinstellungen des Interface wieder her.

#### **HINWEIS**

Es werden keine Veränderungen an den I/O Sektion, z. B. 1-Wire oder eBus, Einstellungen vorgenommen.

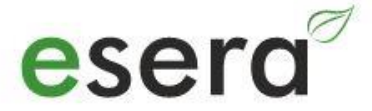

# **Factory Reset**

Are you sure do you want to perform a Factory Reset?

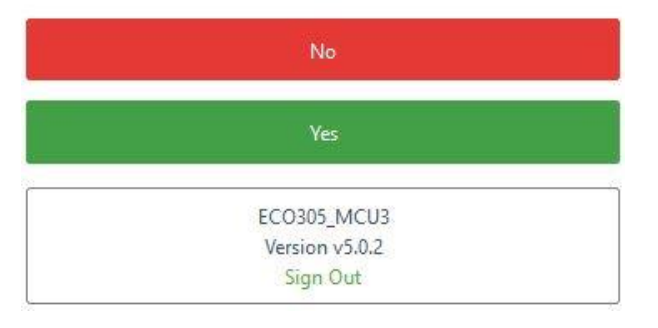

### **Factory Reset**

Möchten Sie wirklich alle Einstellungen des Ethernet Interface löschen und auf die Werkseinstellungen zurücksetzen?

Wenn ja, drücken Sie den Button "Yes". Andernfalls drücken Sie den Button "No". Damit verlassen Sie auch das Menü.

#### **Softwarestand Ethernet Schnittstelle/Log Out**

Anzeige des auf dem Gerät installierten Softwarestandes der Ethernet Schnittstelle. Die Version der 1-Wire Firmware können Sie über das Config Tool 3 ersehen.

#### **Log Out**

Per Klick auf den Button "Sign Out" verlassen Sie die Weboberfläche wieder.

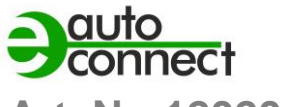

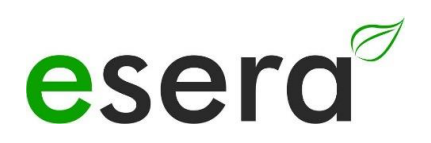

# <span id="page-18-0"></span>**23 WEBSERVER, eBus FIRMWARE UPDATE**

Über diese Webseite können Sie ein Update der Firmware der eBus Sektion des ECO Gateways durchführen. Dies ersetzt die Möglichkeit, über das Config Tool ein Update durchzuführen.

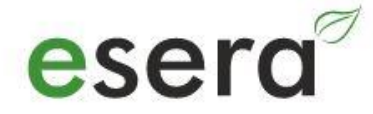

# eBus Firmware Update

OTA Update

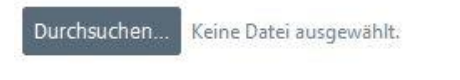

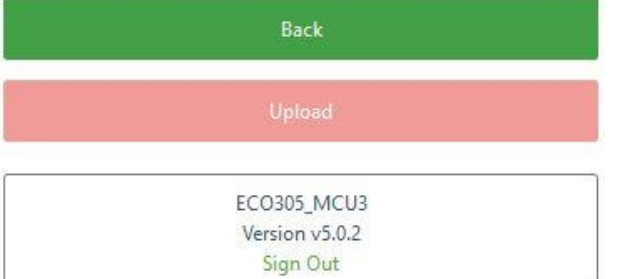

#### **eBus Firmware Update**

Ablauf des Updates

#### **1. Firmware File**

Laden Sie sich zuerst die neue Firmware über das Downloadverzeichnis des Config Tool 3 oder der ESERA Webseite [\(www.esera.de\)](http://www.esera.de/) herunter. Über den Button "Firmware File" können Sie das neue Firmware Version von Ihrem Computer oder Tablet auswählen.

#### **Datei auswählen**

Über den Button "Upload" kopieren Sie die neue Firmware Version in das Interface des ECO Gateways. Den Fortschritt des Uploads erkennen Sie an dem Fortschrittsbalken.

#### **2. Start Firmware Update**

Nun erscheint die Abfrage, ob Sie wirklich das Firmware Update starten möchten.

Mit "Yes" startet das Update. Der Fortschritt wird über einen Fortschrittsbalken angezeigt.

Mit "No" wird kein Update durchgeführt und das Menü verlassen.

#### **Softwarestand Ethernet Schnittstelle/Log Out**

Anzeige des auf dem Gerät installierten Softwarestandes der Ethernet Schnittstelle. Die Version der 1-Wire Firmware können Sie über das Config Tool 3 ersehen.

#### **Log Out**

Per Klick auf den Button "Sign Out" verlassen Sie die Weboberfläche wieder.

# <span id="page-19-0"></span>**24 WEBSERVER, INTERFACE FIRMWARE UPDATE**

Über diese Webseite können Sie ein Update des Ethernet Firmware Interfaces des ECO Gateways durchführen.

#### **HINWEIS**

Mit dem Update der Interface Schnittstelle werden keine Veränderungen an den I/O / 1-Wire Seite des ECO Gateways vorgenommen.

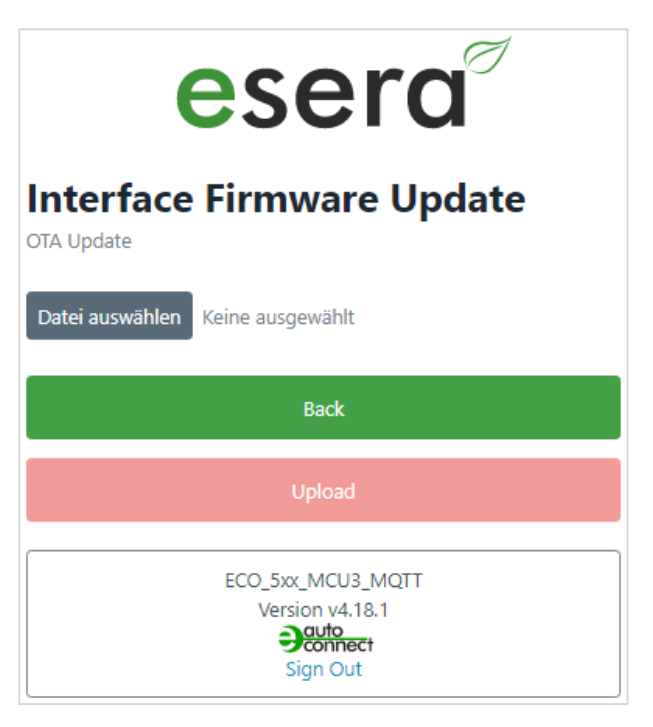

#### **Firmware File**

Laden Sie sich zuerst die neue Firmware von der ESERA Webseite herunter (www.esera.de). Über diesen Button "Firmware File" können Sie das neue Firmware File von Ihrem Computer oder Tablet auswählen.

#### **Upload**

Über den Button "Upload" kopieren Sie das neue Firmware File in das Interface des ECO Controllers. Den Fortschritt des Uploads erkennen Sie an dem Fortschrittsbalken.

#### **Start Firmware Update**

Nun erscheint die Abfrage, ob Sie wirklich das Firmware Update starten möchten.

Mit "Yes" startet das Update. Der Fortschritt wird über einen Fortschrittsbalken angezeigt.

Mit "No" wird kein Update durchgeführt und das Menü verlassen.

Per Klick auf den Button "No" wird das Update abgebrochen und Sie verlassen dieses Menü.

#### **Softwarestand Ethernet Schnittstelle**

Anzeige des auf dem Gerät installierten Softwarestandes der Ethernet Schnittstelle. Die Version der 1-Wire Firmware können Sie über das Config Tool 3 ersehen.

#### **Log Out**

Per Klick auf den Button "Sign Out" verlassen Sie die Weboberfläche wieder.

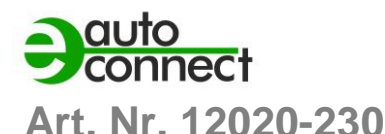

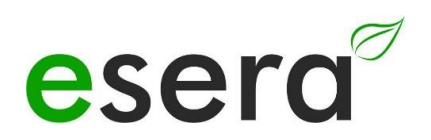

# <span id="page-20-0"></span>**25 DATENSCHNITTSTELLE, ASCII PROTOKOLL**

Die Ethernet-Schnittstelle konfigurieren Sie mit Hilfe des Windows ESERA Programms Config Tool 3. Dieses Programm finden Sie im Downloadbereich des ESERA Onlineshop Tool 3 Software finden.

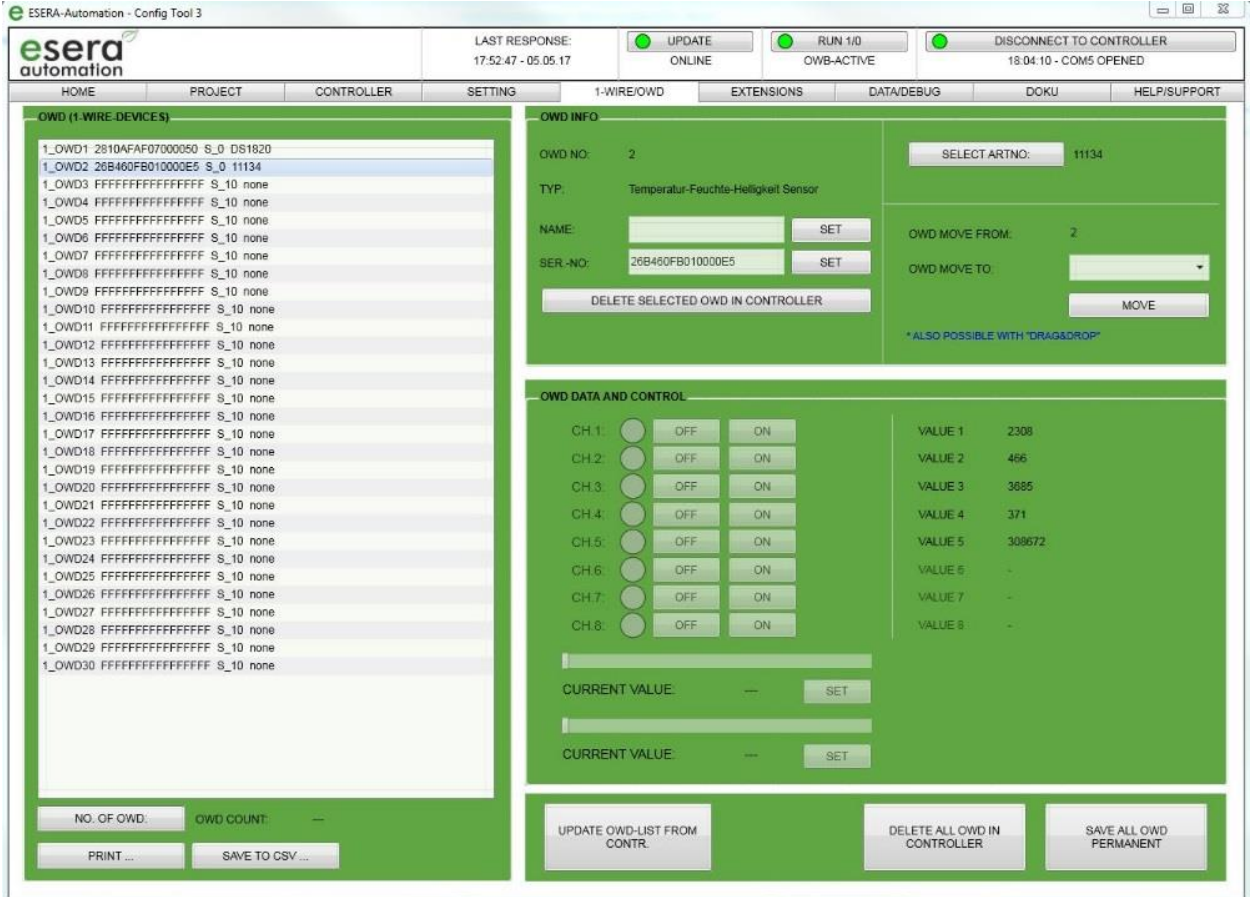

### <span id="page-20-1"></span>**26 ESERA ASCII TEXTPROTOKOLL**

Das ASCII-Protokoll ist ein Standard-Protokoll zur Übertragung von Daten über serielle Schnittstellen zwischen einem Computer und einem anderen Gerät, wie z.B. einem ECO Gateway und einer Steuerung.

Das Kürzel "ASCII" steht für "American Standard Code for Information Interchange" und bezieht sich auf den Code, der zur Darstellung von Buchstaben, Zahlen und anderen Zeichen in digitaler Form verwendet wird.

Das ASCII-Protokoll sendet Daten in Form von ASCII-Zeichenketten, die aus einer Reihe von Zeichen bestehen können, darunter Buchstaben, Zahlen, Satzzeichen und Steuerzeichen. Diese Zeichenketten sind normalerweise in bestimmte Felder oder Segmente unterteilt, um verschiedene Arten von Daten zu repräsentieren, z.B. Messwerte, Statusmeldungen oder Befehle.

Das ASCII-Protokoll ist relativ einfach und leicht zu implementieren, da es sich auf standardisierte ASCII-Zeichen stützt und die Übertragung von Daten in Klartext ermöglicht.

Insgesamt wird das ASCII-Protokoll häufig in Anwendungen verwendet, die eine einfache, zuverlässige und leicht verständliche Datenübertragung erfordern, wie zum Beispiel bei unseren EC- und ECO Gateways, die Sensor- und Aktordaten zur Mess- und Regeltechnik oder der industriellen Automatisierung bereitstellen.

Der ECO 305 stellt zwei Protokolle bereit. Zur Konfiguration und Analyse kann das ESERA Textprotokoll im ASCII Format sehr einfach verwendet werden. Hier wurde besonderer Wert auf gute Lesbarkeit und Nachvollziehbarkeit gelegt. Bei dem ESERA Textprotokoll wird mit "GET" und "SET" Befehlen gearbeitet, die wahrscheinlich jeder Programmierer schon mal in eigenen Projekten verwendet hat.

Das ESERA Textprotokoll ist offengelegt und dokumentiert. Die jeweils aktuelle Version der ESERA Protokollbeschreibung finden Sie in dem Programmierhandbuch im Downloadbereich des Artikels und dem ESERA Config Tool 3.

Standardmäßig ist der Port 5000 für das ASCII Protokoll voreingestellt.

# <span id="page-21-0"></span>**27 eBus NETZWERK VERKABELUNG**

Das Besondere an dem 1-Wire System ist die "BUS-Technik". Das bedeutet, alle Devices (Sensoren und Aktoren) werden parallel an einer zweiadrigen Leitung betrieben, über die sowohl die Speisung, als auch die Datenkommunikation läuft.

Verlegen Sie Netz-Anschlussleitungen mit 230 V Spannung und die eBUS-Leitungen räumlich getrennt voneinander.

Die eBus -Verbindung zum Gateway können Sie an einer beliebigen Stelle des eBus – Systems abzweigen.

Für die Verkabelung des eBus Heizungssystem empfehlen wir flexible und verdrillte Leitungen mit mindestens 0,75mm² Kabelquerschnitt oder CAT5 oder CAT6 Netzwerkkabel zu verwenden. Es ist auch die Verwendung von J-Y(St)Y Telefonkabel und KNX Leitungen möglich.

Mit CAT5 gegenüber CAT7 Leitungen sind längere Kabelstrecken möglich.

Mit verdrilltem Kabel lässt sich in ungestörter Umgebung eine größere Anschlusslänge erzielen, da die kapazitive Busbelastung geringer ist. 50 m Gesamtlänge und mehr lassen sich ohne zusätzliche Maßnahmen problemlos erreichen.

In EMV gestörten-, gewerblichen und Industrieumgebungen sollte das Kabel grundsätzlich geschirmt sein, um die "Robustheit" bzw. die Störempfindlichkeit des Systems zu erhöhen.

#### **HINWEIS**

Die oben genannten Aussagen zum eBus sind Hinweise und Tipps und beschreiben keine Produkteigenschaft oder stellen keine zugesicherte Produkteigenschaft des ECO 305 dar.

### <span id="page-21-1"></span>**28 FIRMWARE UPDATE**

Die jeweils aktuelle Gerätesoftware (Firmware) finden Sie im Downloadbereich des eConfig Tool 3. Mit Inbetriebnahme des ECO 305 Gateways prüfen Sie bitte auf neue Firmware Version. Verwenden Sie bitte jeweils die aktuellste Version.

#### **Das Update der Firmware führen Sie per Webserver durch.**

Bitte beachten Sie die Bedienungsanleitung zum Config Tool 3, die Sie innerhalb des Config Tool 3 unter dem Reiter "HELP/SUPPORT" finden.

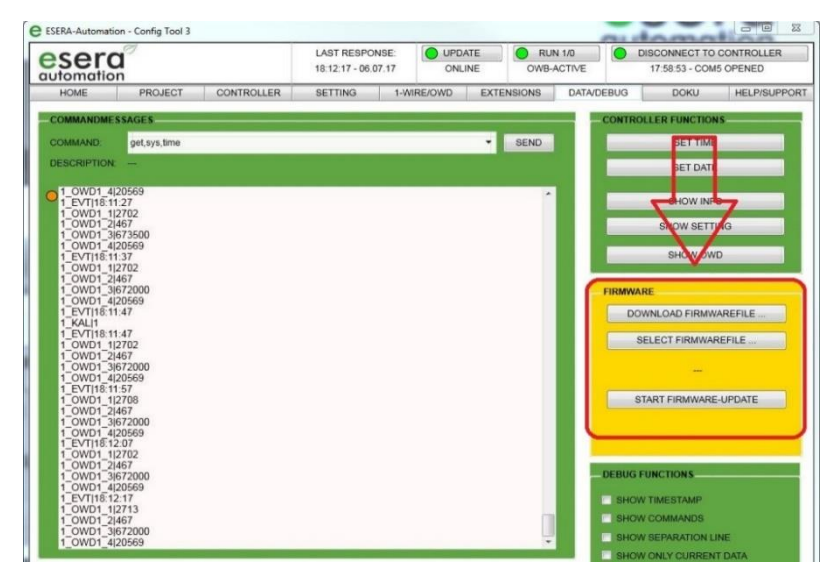

#### **HINWEIS**

Bitte beachten Sie auch die Bedienungsanleitung zum Config Tool 3, die Sie innerhalb des Config Tool 3 unter dem Reiter "HELP/SUPPORT" finden.

Weiterhin finden Sie ein Video zum Firmware Update auf unserer Webseite unter "Service und Support, Support Videos".

#### **HINWEIS**

Nach Durchführen eines Firmware Updates empfehlen wir, das Gateway für ca. 30 Sekunden vom Strom zu trennen und neu zu starten.

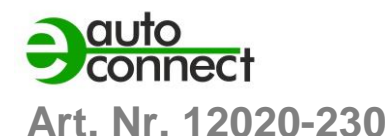

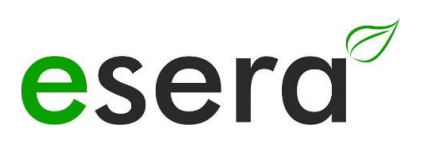

# <span id="page-22-0"></span>**29 RESET BUTTON**

Der Neustart, oder auch RESET genannt, wird über den RESET-Knopf des Systems durchgeführt. Bei einem Tastendruck wird der eBus IO Teil des Geräts neu gestartet.

Die permanent gespeicherten Daten bleiben erhalten, aber alle Verbindungen werden unterbrochen.

Dieser Tastendruck entspricht nicht einer Unterbrechung (auch Kaltstart genannt) der Stromversorgung.

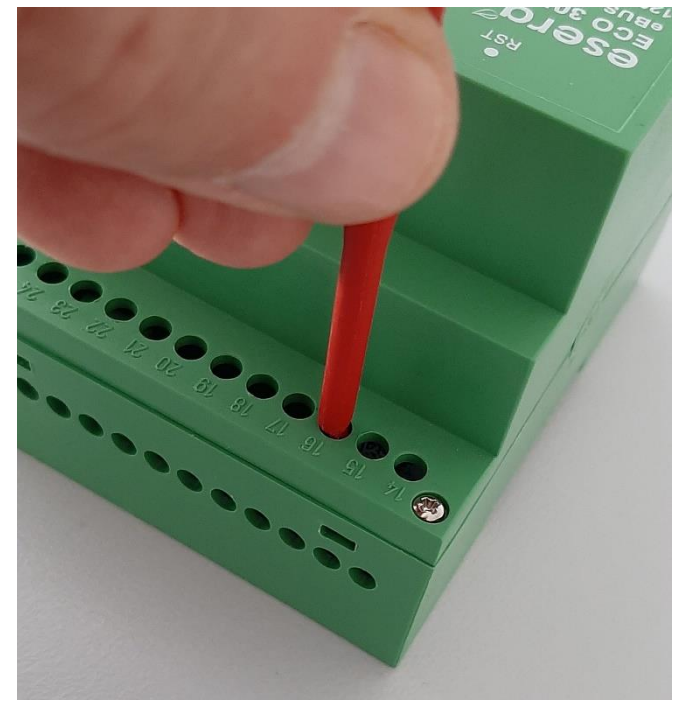

# <span id="page-22-1"></span>**30 BETRIEBSBEDINGUNGEN**

Der Betrieb der Baugruppe darf nur an den dafür vorgeschriebenen Spannungen und Umgebungsbedingungen erfolgen. Die Betriebslage des Gerätes ist beliebig. Das Gerät ist für den Gebrauch in trockenen und staubfreien Räumen bestimmt. Betreiben Sie die Baugruppe nicht in einer Umgebung, in der brennbare Gase, Dämpfe oder Stäube vorhanden sind oder vorhanden sein könnten. Wenn Sie das dukt in einem feuchten Raum installieren, dann kann die Elektronik durch Feuchtigkeit beschädigt werden.

Bei Bildung von Kondenswasser muss eine Akklimatisierungszeit von mindestens 2 Stunden abgewartet werden.

# <span id="page-22-2"></span>**31 BESTIMMUNGSGEMÄSSE VERWENDUNG**

Bei unsachgemäßer oder nicht bestimmungsgemäßer Verwendung können das Produkt und andere Sachwerte beeinträchtigt werden. Das Produkt dient als Systemkomponente in Verbindung mit den Reglern VRC 470 oder VRC 430 zur Regelung von zwei Heizkreisen, einem Speicherladekreis oder einer Zirkulationspumpe.

Die bestimmungsgemäße Verwendung umfasst:

- Das Beachten der beiliegenden Betriebs-, Installations- und Wartungsanleitungen des Vaillant Produkts sowie aller weiterer Komponenten der Anlage.
- Die Einhaltung aller in den Anleitungen genannten Inspektions- und Wartungsbedingungen.

Dieses Produkt ist nicht für den Gebrauch durch Personen (einschließlich Kinder) mit eingeschränkten physischen, sensorischen oder geistigen Fähigkeiten oder mangelnder Erfahrung und/oder Wissen vorgesehen, es sei denn, sie werden von einer für ihre Sicherheit zuständigen Person beaufsichtigt, oder haben entsprechende Anweisungen erhalten, wie das Produkt zu benutzen ist.

Kinder müssen beaufsichtigt werden, um sicherzustellen, dass sie nicht mit dem Produkt spielen.

Jede andere Verwendung, die nicht in dieser Anleitung beschrieben ist oder über die hier beschriebene Verwendung hinausgeht, gilt als nicht bestimmungsgemäß. Ebenso ist jede unmittelbare, kommerzielle und industrielle Verwendung nicht bestimmungsgemäß.

Bitte beachten Sie: Jede missbräuchliche Verwendung ist untersagt.

# <span id="page-23-0"></span>**32 Elektroinstallation**

Das Gateway ECO 305 ist für die Montage innerhalb eines Schaltkastens oder Schaltschranks vorgesehen. Es besteht Lebensgefahr durch spannungsführende Anschlüsse! Bei Arbeiten im geöffneten Schaltkasten des Gateways besteht die Gefahr eines Stromschlags.

Um Ihre Sicherheit zu gewährleisten, beachten Sie bitte folgende Maßnahmen:

- Schalten Sie vor Arbeiten am Produkt und im Schaltkasten des Heizgerätes die Stromzufuhr ab.
- Sichern Sie die Stromzufuhr gegen Wiedereinschalten.
- Führen Sie keine Arbeiten durch, wenn die LED (grün) auf der Platine des Produkts leuchtet.

Des Weiteren besteht Gefahr der Beschädigung durch unsachgemäße Installation:

- Achten Sie darauf, dass die Anschlussdrähte nicht zu lang entmantelt werden, da dies zu Kurzschlüssen und Schäden an der Elektronik führen kann. Entmanteln Sie die äußere Umhüllung flexibler Leitungen maximal 2,5 cm.
- Verlegen Sie die Leitungen korrekt und verwenden Sie die Zugentlastungen.

Diese Sicherheitsmaßnahmen dienen dazu, potenzielle Risiken zu minimieren und Unfälle oder Beschädigungen zu vermeiden. Bitte halten Sie sich strikt an diese Anweisungen, um Ihre Sicherheit zu gewährleisten.

# <span id="page-23-1"></span>**33 MONTAGE**

Die Baugruppen dürfen nur von einer Elektrofachkraft in Betrieb genommen werden.

### <span id="page-23-2"></span>**34 MONTAGEORT**

Der Montageort muss vor Feuchtigkeit geschützt sein. Das Gerät darf nur in trockenen Räumen eingesetzt werden. Das Gerät ist zur Montage innerhalb eines Schaltschranks als ortsfestes Gerät vorgesehen.

### <span id="page-23-3"></span>**35 ENTSORGUNG**

Gerät nicht im Hausmüll entsorgen! Elektronische Geräte sind entsprechend der Richtlinie über Elektro- und Elektronik-Altgeräte über die örtlichen Sammelstellen für Elektronik-Altgeräte zu entsorgen!

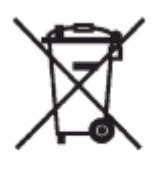

### <span id="page-23-4"></span>**36 SICHERHEITSHINWEISE**

Beim Umgang mit Produkten, die mit elektrischer Spannung in Berührung kommen, müssen die gültigen VDE-Vorschriften beachtet werden, insbesondere VDE 0100, VDE 0550/0551, VDE 0700, VDE 0711 und VDE 0860

- Alle Anschluss- bzw. Verdrahtungsarbeiten dürfen nur im spannungslosen Zustand ausgeführt werden.
- Vor Öffnen eines Gerätes stets den Netzstecker ziehen oder sicherstellen, dass das Gerät stromlos ist.
- Bauteile, Baugruppen oder Geräte dürfen nur in Betrieb genommen werden, wenn sie vorher berührungssicher in ein Gehäuse eingebaut wurden. Während des Einbaus müssen sie stromlos sein.
- Werkzeuge dürfen an Geräten, Bauteilen oder Baugruppen nur benutzt werden, wenn sichergestellt ist, dass die Geräte von der Versorgungsspannung getrennt sind und elektrische Ladungen, die in den im Gerät befindlichen Bauteilen gespeichert sind, vorher entladen wurden.
- Spannungsführende Kabel oder Leitungen, mit denen das Gerät, das Bauteil oder die Baugruppe verbunden ist, müssen stets auf Isolationsfehler oder Bruchstellen untersucht werden.
- Bei Feststellen eines Fehlers in der Zuleitung muss das Gerät unverzüglich aus dem Betrieb genommen werden, bis die defekte Leitung ausgewechselt worden ist.
- Bei Einsatz von Bauelementen oder Baugruppen muss stets auf die strikte Einhaltung der in der zugehörigen Beschreibung genannten Kenndaten für elektrische Größen hingewiesen werden.
- Wenn aus einer vorliegenden Beschreibung für den nichtgewerblichen Endverbraucher nicht eindeutig hervorgeht, welche elektrischen Kennwerte für ein Bauteil oder eine Baugruppe gelten, wie eine externe Beschaltung durchzuführen ist oder welche externen Bauteile oder Zusatzgeräte angeschlossen werden dürfen und welche Anschlusswerte diese externen Komponenten haben dürfen, muss eine Elektrofachkraft hinzugezogen werden.
- Es ist vor der Inbetriebnahme eines Gerätes generell zu prüfen, ob dieses Gerät oder die Baugruppe grundsätzlich für den Anwendungsfall, für den es verwendet werden soll, geeignet ist.

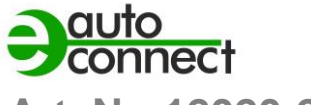

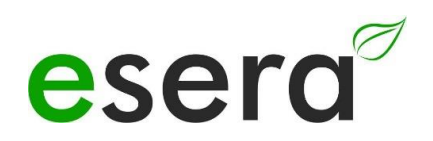

- Im Zweifelsfalle sind unbedingt Rückfragen bei Fachleuten, Sachverständigen oder dem Hersteller der verwendeten Baugruppen notwendig.
- Für Bedien- und Anschlussfehler, die außerhalb unseres Einflussbereiches liegen, übernehmen wir für daraus entstandene Schäden keinerlei Haftung.
- Bausätze sollten bei Nichtfunktion mit einer genauen Fehlerbeschreibung und der zugehörigen Bauanleitung ohne Gehäuse zurückgesandt werden. Ohne Fehlerbeschreibung ist eine Reparatur nicht möglich. Zeitaufwändige Montagen oder Demontagen von Gehäusen müssen wir zusätzlich berechnen.
- Bei Installationen und beim Umgang mit späteren netzspannungsführenden Teilen sind unbedingt die einschlägigen VDE-Vorschriften zu beachten.
- Geräte, die an einer Spannung größer 35 VDC/ 12mA betrieben werden, dürfen nur von Elektrofachkräften angeschlossen und in Betrieb genommen werden.
- Die Inbetriebnahme darf grundsätzlich nur erfolgen, wenn die Schaltung berührungssicher in ein Gehäuse eingebaut ist.
- Sind Messungen bei geöffnetem Gehäuse unumgänglich, so muss aus Sicherheitsgründen ein Sicherheitstrenntransformator vorgeschaltet oder ein geeignetes Netzteil verwendet werden.
- Nach Einbau ist die erforderliche Prüfung nach DGUV Vorschrift 3 durchzuführen.

# <span id="page-25-0"></span>**37 GEWÄHRLEISTUNG**

ESERA GmbH gewährleistet, dass die verkaufte Ware zum Zeitpunkt des Gefahrenübergangs frei von Material- und Fabrikationsfehlern ist und die vertraglich zugesicherten Eigenschaften hat. Es gilt die gesetzliche Gewährleistungsfrist von zwei Jahren ab Rechnungsstellung. Die Gewährleistung erstreckt sich nicht auf den betriebsgewöhnlichen Verschleiß bzw. die normale Abnutzung. Ansprüche des Kunden auf Schadensersatz, z.B. wegen Nichterfüllung, Verschulden bei Vertragsschluss, Verletzung vertraglicher Nebenverpflichtungen, Mangelfolgeschäden, Schäden aus unerlaubter Handlung und sonstigen Rechtsgründen sind ausgeschlossen. Ausnehmend davon haftet ESERA GmbH beim Fehlen einer zugesicherten Eigenschaft, bei Vorsatz oder grober Fahrlässigkeit. Ansprüche aus dem Produkthaftungsgesetz sind davon nicht betroffen. Sollten Mängel auftreten, die ESERA GmbH zu vertreten hat, und ist im Falle des Umtausches der Ware auch die Ersatzlieferung mangelhaft, so steht dem Käufer das Recht auf Wandlung oder Minderung zu. ESERA GmbH übernimmt eine Haftung weder für die ständige und ununterbrochene Verfügbarkeit von ESERA GmbH noch für technische oder elektronische Fehler des Online-Angebots.

Wir entwickeln unsere Produkte ständig weiter und behalten uns das Recht vor, ohne vorherige Ankündigung an jedem der in dieser Dokumentation beschriebenen Produkte Änderungen und Verbesserungen vorzunehmen. Sollten Sie Unterlagen oder Informationen zu älteren Versionen benötigen, melden Sie sich per Mail an [info@esera.de](mailto:info@esera.de)

# <span id="page-25-1"></span>**38 WARENZEICHEN**

Alle aufgeführten Bezeichnungen, Logos, Namen und Warenzeichen, (auch solche, die nicht explizit gekennzeichnet sind), sind Warenzeichen, eingetragene Warenzeichen oder sonstige urheberrechtlich oder Marken- bzw. titelrechtlich geschützte Bezeichnungen ihrer jeweiligen Eigentümer und werden von uns als solche ausdrücklich anerkannt. Die Nennung dieser Bezeichnungen, Logos, Namen und Warenzeichen geschieht lediglich zu Identifikationszwecken und stellt keinen irgendwie gearteten Anspruch von ESERA GmbH an, bzw. auf diese Bezeichnungen, Logos, Namen und Warenzeichen dar. Zudem kann aus dem Erscheinen auf den Webseiten von ESERA GmbH nicht darauf geschlossen werden, dass Bezeichnungen, Logos oder Namen frei von gewerblichen Schutzrechten sind. **ESERA und Auto-E-Connect sind eingetragene Warenzeichen der ESERA GmbH. Auto-E-Connect ist ein Deutsches und Europäisches Patent von uns, der ESERA GmbH.**

**ESERA GmbH ist Förderer des freien Internets, des freien Wissens und der freien Enzyklopädie Wikipedia.** 

**Wir sind Mitglied des Wikimedia Deutschland e.V., der Anbieter der deutschen Seite [Wikipedia](https://de.wikipedia.org/) (https://de.wikipedia.org).** 

**Wikimedia Deutschlands Vereinszweck ist die Förderung [Freien Wissens.](https://de.wikipedia.org/wiki/Freie_Inhalte) Wikipedia® ist eine eingetragene Marke der Wikimedia Foundation Inc.**

# <span id="page-25-2"></span>**39 KONTAKT**

ESERA GmbH Adelindastrasse 20 87600 Kaufbeuren **Deutschland** Tel.: +49 8341 999 80-0 Fax: +49 8341 999 80-10 www.esera.de [info@esera.de](mailto:info@esera.de) WEEE-NUMMER: DE30249510